## Please use Google Chrome

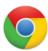

Go to your course and open Blackboard Collaborate Ultra

- 1) Click on the session
- 2) Join Session

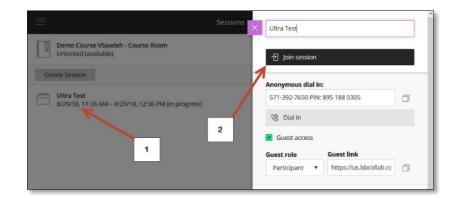

View when joining the session

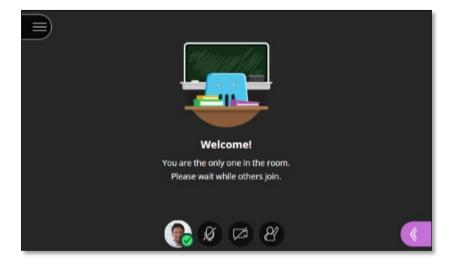

## Audio and camera setup

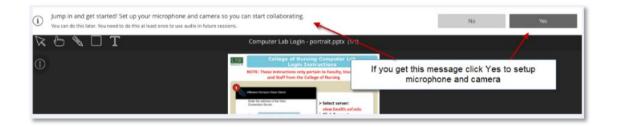

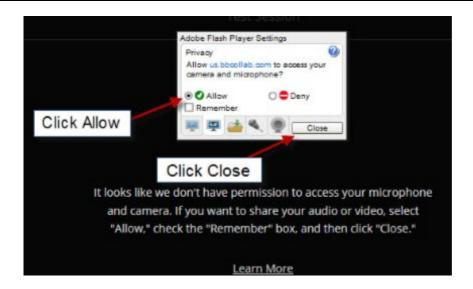

Select your microphone then click Yes

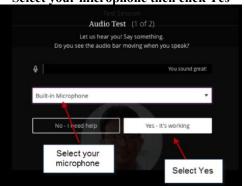

Select your camera then click Yes

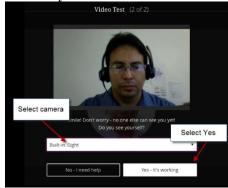

3) Open The Collaborate Panel to access "**My** Settings" for more options

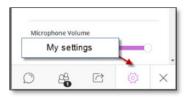

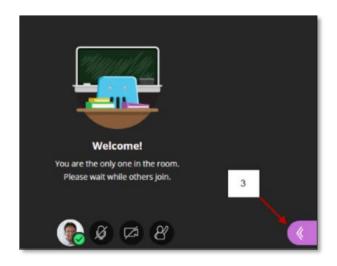

## 3a) Audio and Video **Settings**

# **Audio/Video Setup** Click here to setup your

microphone and video camera

#### **Generate Number**

This will generate an unique telephone number just for you This is only if you want to use a phone for audio instead of the computer

## **3b) Session Settings**

Check options for your Session. For example, if Share Audio is selected then participants will be able to activate their microphone, etc.

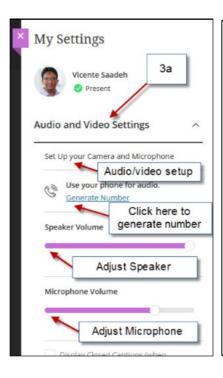

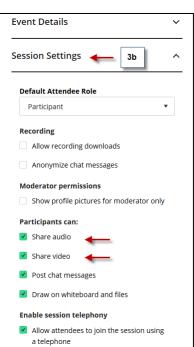

- 4) Share Microphone
- 5) Share Camera
- 6) Raise hand

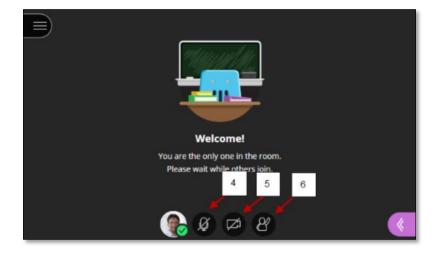

- 7) Open Chat box
- 8) View Participants
- 9) Share Content
- 10) Settings
- 11) Exit

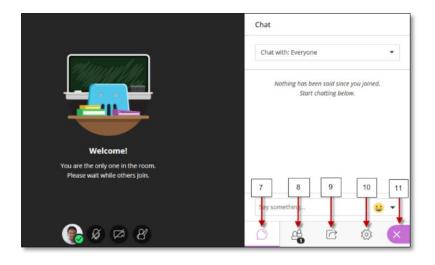

# Sharing Content Click the Share Content tab for more options

- 12) Share Blank Whiteboard: This option is to open a blank page
- 13) Share Application: This option is to share your desktop or an application
- **14) Share Files:** This option is to share your PowerPoint. Go to the next page to learn more
- **15) Polling:** This is to start a poll. Go to page 7 to learn more
- **16) Breakout Groups:** This option will create groups, watch tutorial:

https://www.youtube.com/watch?v=ZTrUicCIBPQ

Watch tutorial as moderator: https://www.youtube.com/watch?v=VITqXqtvI9c

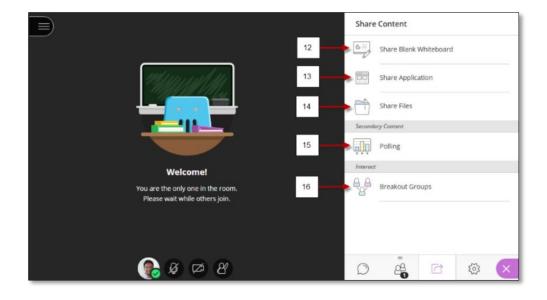

#### Click Share files to upload your documents

To upload a file just click on the **Add files Here**, when you see your file on the right panel select **Share Now**, when done click **Stop Sharing** 

- 17) Click here to open **Share Content**
- 18) Click Share Files
- 19) Click here to upload your presentation
- 20) Select your presentation and select **Share Now**

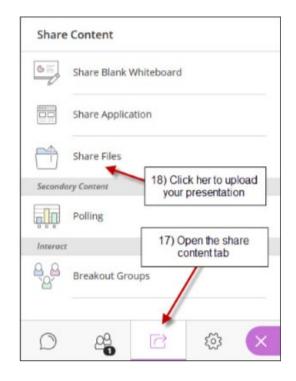

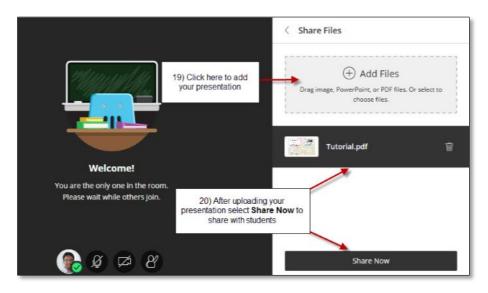

#### Click Share files to upload your documents (continuation)

21) Select this to stop sharing presentation

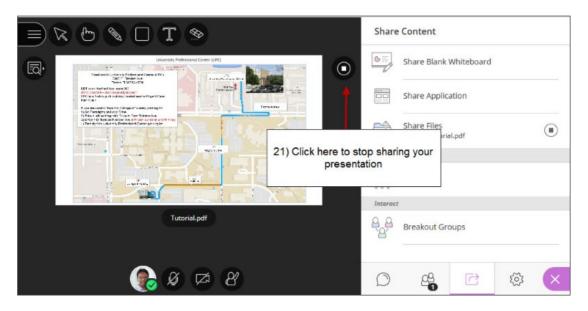

#### **Polling**

Just click on **Polling** and select the type of Poll you want to make active, when done click the stop icon on top right corner

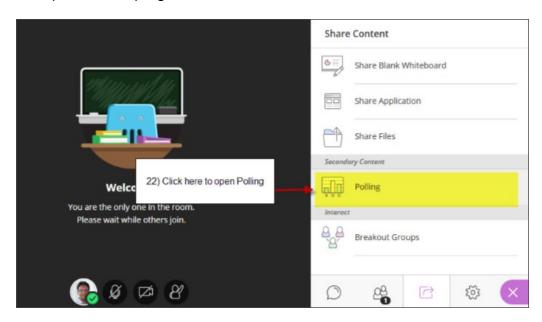

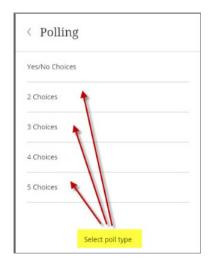

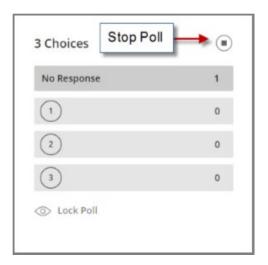

23) Click icon **(top left corner)** to open the Session Menu

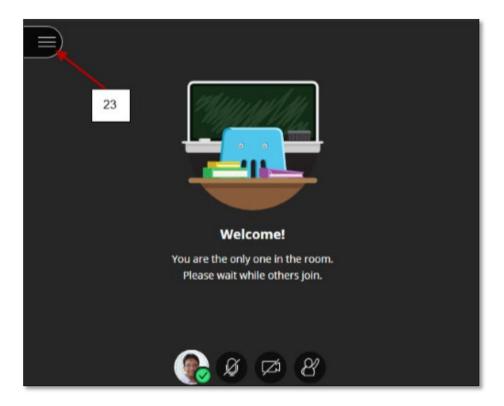

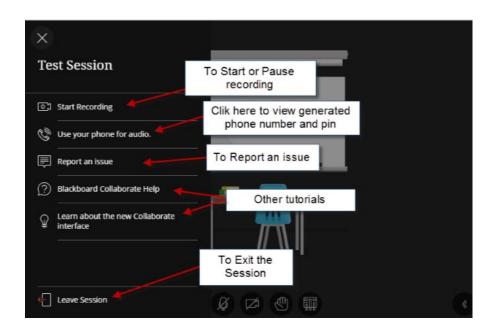

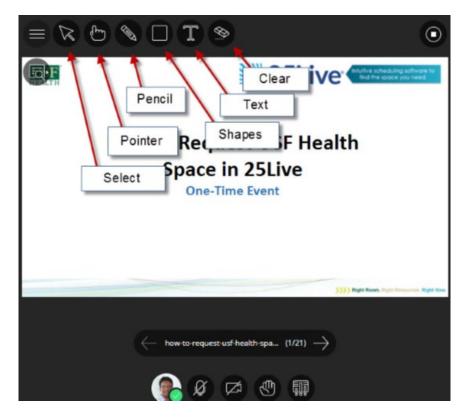